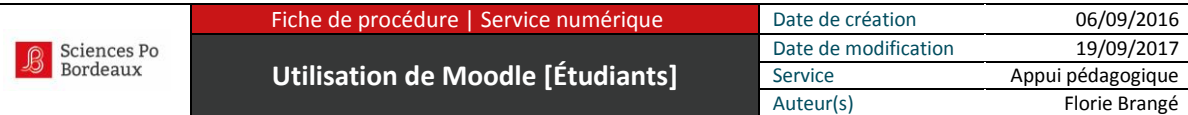

# **TUTORIEL MOODLE POUR LES ÉTUDIANTS**

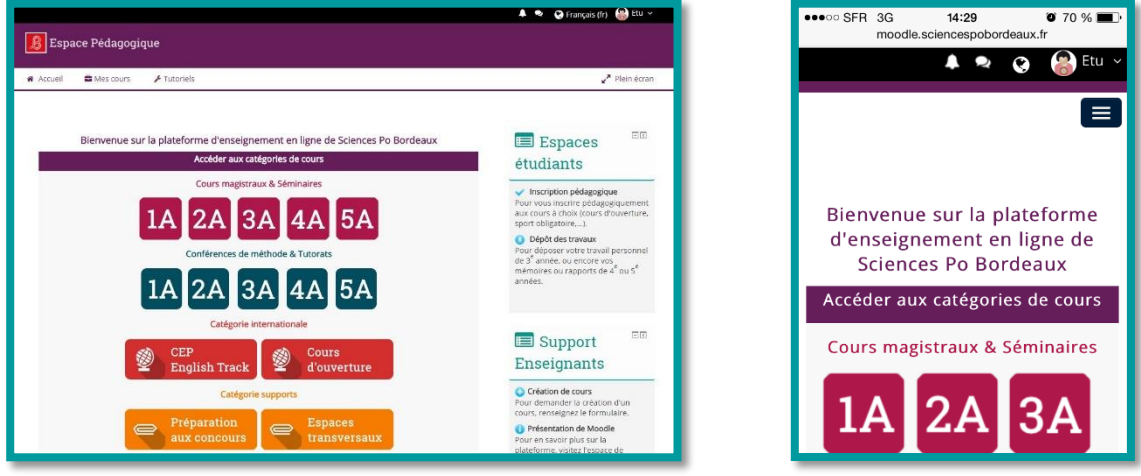

*Affichage grand écran Affichage petit écran*

## **Le B.A.BA. de l'utilisation de Moodle**

- [Fiche 01](#page-1-0) : Se connecter à Moodle
- [Fiche 02](#page-2-0) : Découvrir l'interface de la plateforme
- [Fiche 03](#page-4-0) : S'inscrire et se désinscrire des cours moodle

## **Procédures spécifiques**

- [Fiche 04](#page-6-0) : Réaliser son inscription pédagogique en ligne
- [Fiche 05](#page-7-0) : Déposer son travail personnel (3A), son mémoire ou son rapport de stage (4A, 5A)

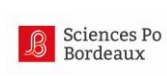

## <span id="page-1-0"></span>**Fiche 01 : Se connecter à Moodle**

## **J'ai envie d'accéder à la plateforme pédagogique Moodle… Comment m'y prendre ?**

À partir du moment où vous êtes inscrit dans l'annuaire informatique [LDAP] de Sciences Po Bordeaux, vous pouvez normalement accéder à la plateforme Moodle. Pour vous connecter, il vous suffit d'utiliser les mêmes identifiants de connexion que ceux que vous utilisez habituellement pour vous connecter au WiFi ou au Webmail.

Pour une première connexion, utilisez votre navigateur web habituel [Firefox ou Chrome sont recommandés] et allez à l'adresse suivante : **http://ent.sciencespobordeaux.fr** pour accéder à l'environnement numérique de travail.

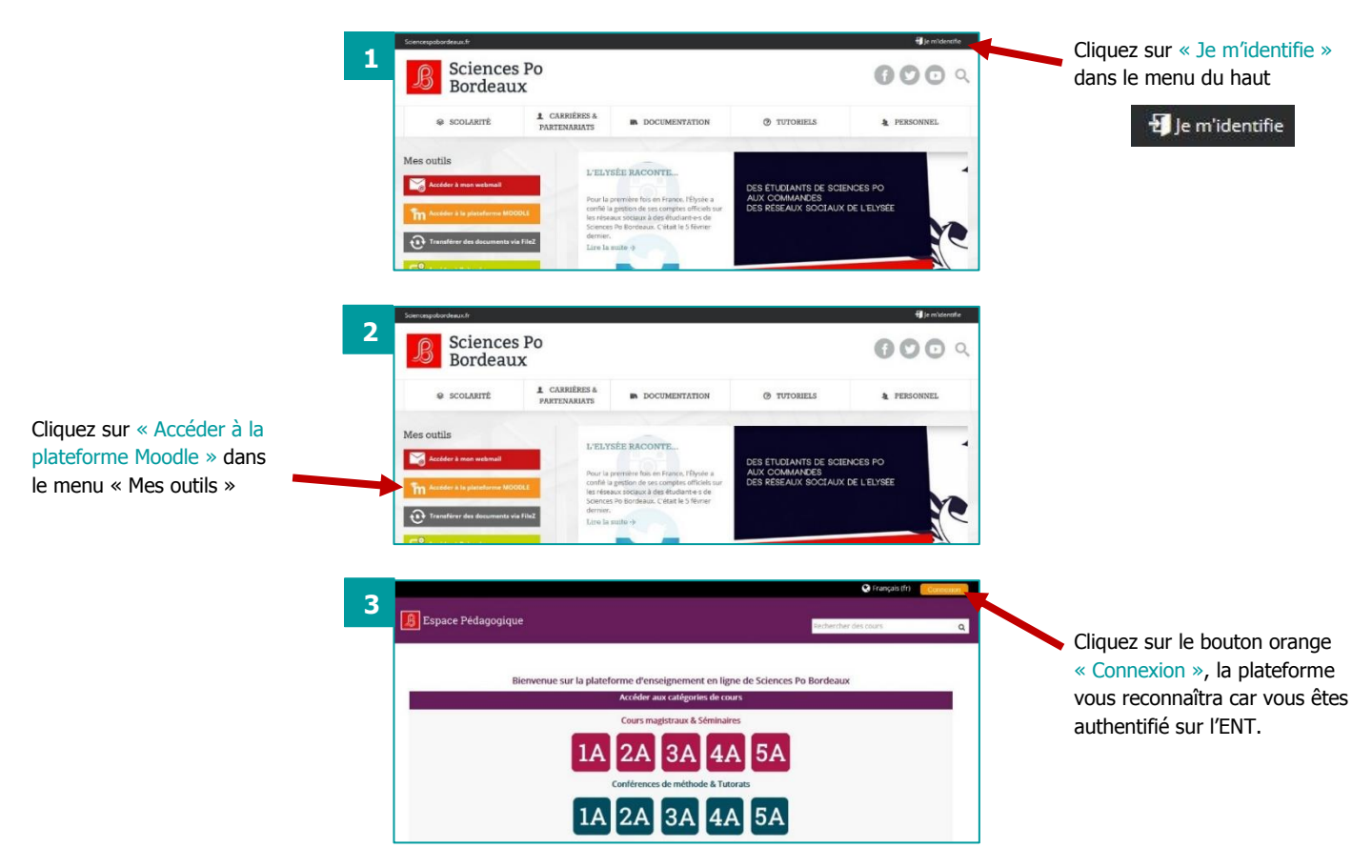

#### **Comment est organisé l'Espace Pédagogique Moodle de Sciences Po Bordeaux ?**

Nos cours sont classés par année et par type d'enseignement. Vous trouverez les cours magistraux et séminaires sur la première ligne, les conférences de méthodes et tutorats (enseignements en petits groupes) sur la deuxième ligne :

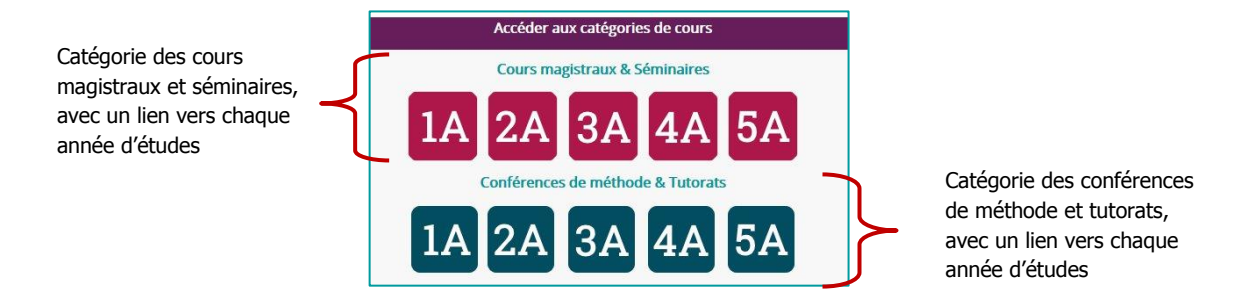

Il vous appartiendra d'aller personnaliser votre liste de cours en allant chercher dans l'arborescence les cours moodle qui vous seront nécessaires [Voir Fiche 3].

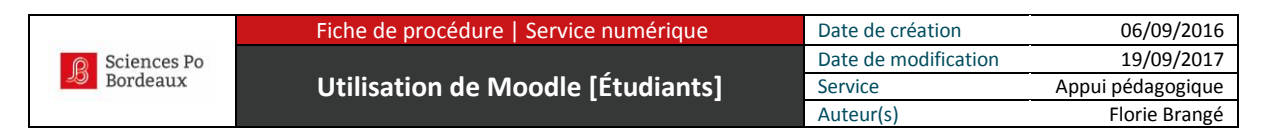

## <span id="page-2-0"></span>**Fiche 02 : Découvrir l'interface de la plateforme**

## **Aspect visuel d'un cours [interface]**

Un cours Moodle se présente sous forme d'une page web composée de différentes zones :

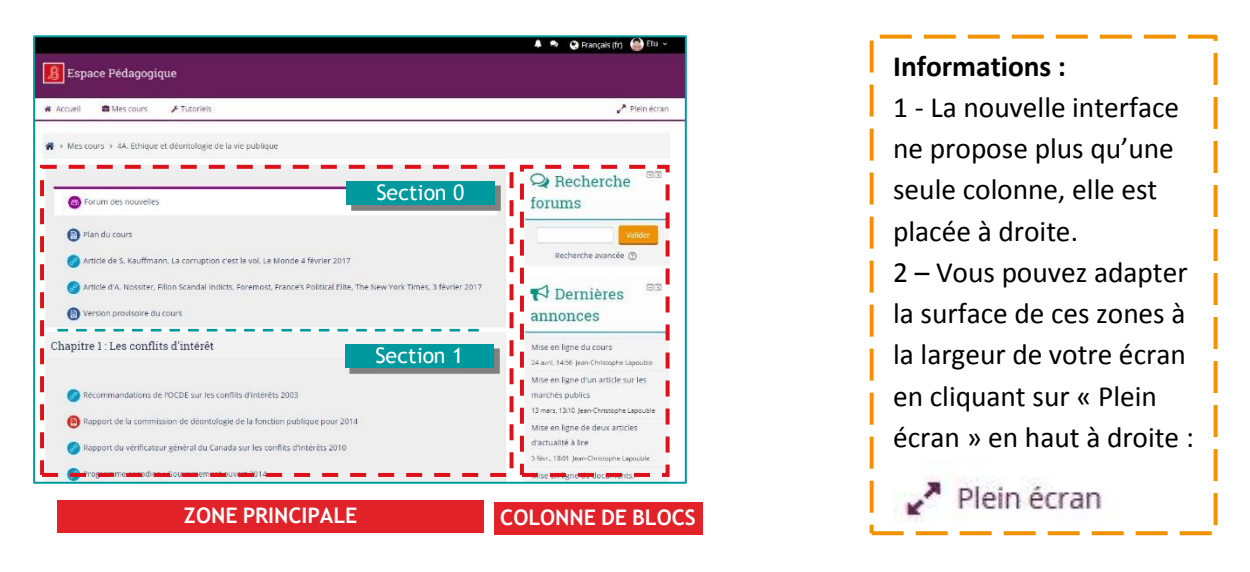

#### **La zone principale**

C'est dans cette zone que vous retrouverez le contenu du cours. Elle est organisée sous forme d'une zone d'informations générales, suivie de plusieurs sections que l'enseignant aura organisées en fonction des besoins du cours [de manière thématique ou chronologique].

Chaque section peut contenir :

- des ressources [contenus "passifs"] : les documents en ligne [html, pdf, zip, swf,…] à télécharger, les dossiers contenant plusieurs documents, les liens web, …
- des activités [contenus "interactifs"] : les devoirs à rendre, les quiz à réaliser, les forums, ...

#### **La colonne de blocs**

La colonne de blocs, placée à droite (*elle se trouve en bas de l'écran sur l'affichage smartphone*) contient les blocs. Il existe deux types de blocs :

- Obligatoires : **le bloc navigation** qui permet l'accès à son tableau de bord personnalisé [liste des cours auxquels on a accès] et **le bloc administration** qui s'adapte en fonction des droits que l'on a sur le cours Moodle [sur son cours, un enseignant y voit les éléments pour gérer les inscriptions au cours et remettre le cours à zéro à la fin de l'année, un étudiant y voit le bouton « Me désinscrire »].
- Non obligatoires : **les blocs fonctionnels** donnent des indications sur le contenu et la vie du cours [ex : liste des inscrits au cours, moteur de recherche dans les forums, dernières modifications effectuées dans le cours, calendrier, événements à venir...].

Les blocs non obligatoires peuvent être placés et paramétrés en fonction des besoins de l'enseignant pour son cours.

Si l'enseignant n'en ressent pas l'utilité, le cours peut très bien ne contenir aucun bloc non obligatoire.

#### **Le menu principal de la plateforme**

Ce menu vous permet à tout moment de revenir à l' « **Accueil** ». Il vous offre un accès direct à votre liste de cours dans le menu du haut via le bouton « **Mes cours** » (sur ordinateur, en cliquant vous arrivez sur la page présentant la liste des cours, en laissant la souris sur le bouton vous faites dérouler la liste). Enfin, vous pourrez à tout moment revenir consulter les « **Tutoriels** ».

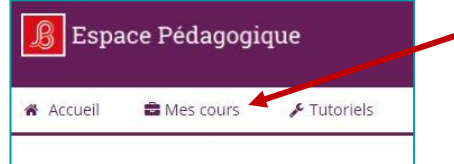

À travers le bouton **Mes cours**, le menu principal vous donne un accès direct à la liste de cours Moodle auxquels vous vous êtes inscrit-e.

*Lors de votre toute première connexion à la plateforme, vous n'aurez pas de cours dans la liste car ce sera à vous de créer votre liste en allant demander l'accès aux cours Moodle [Voir Fiche 3].* 

#### **Un menu personnalisé pour accéder à son compte et à ses messages Moodle**

En haut à droite de l'écran, vous pourrez passer la plateforme en anglais si vous préférez, mais également accéder à vos messages personnels (internes à la plateforme Moodle) et consulter votre profil.

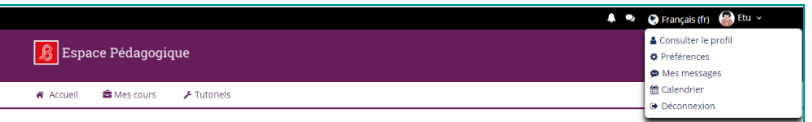

#### **Placer des blocs dans le dock pour gagner de la place sur l'écran**

Si vous travaillez sur un petit écran (NoteBook, tablette, smartphone) vous avez la possibilité de placer les blocs sur le côté [espace appelé le Dock] afin de gagner de la place sur l'écran. Pour placer un *bloc* dans le *dock* il vous faut cliquer sur le rectangle blanc dans la barre colorée du bloc concerné :

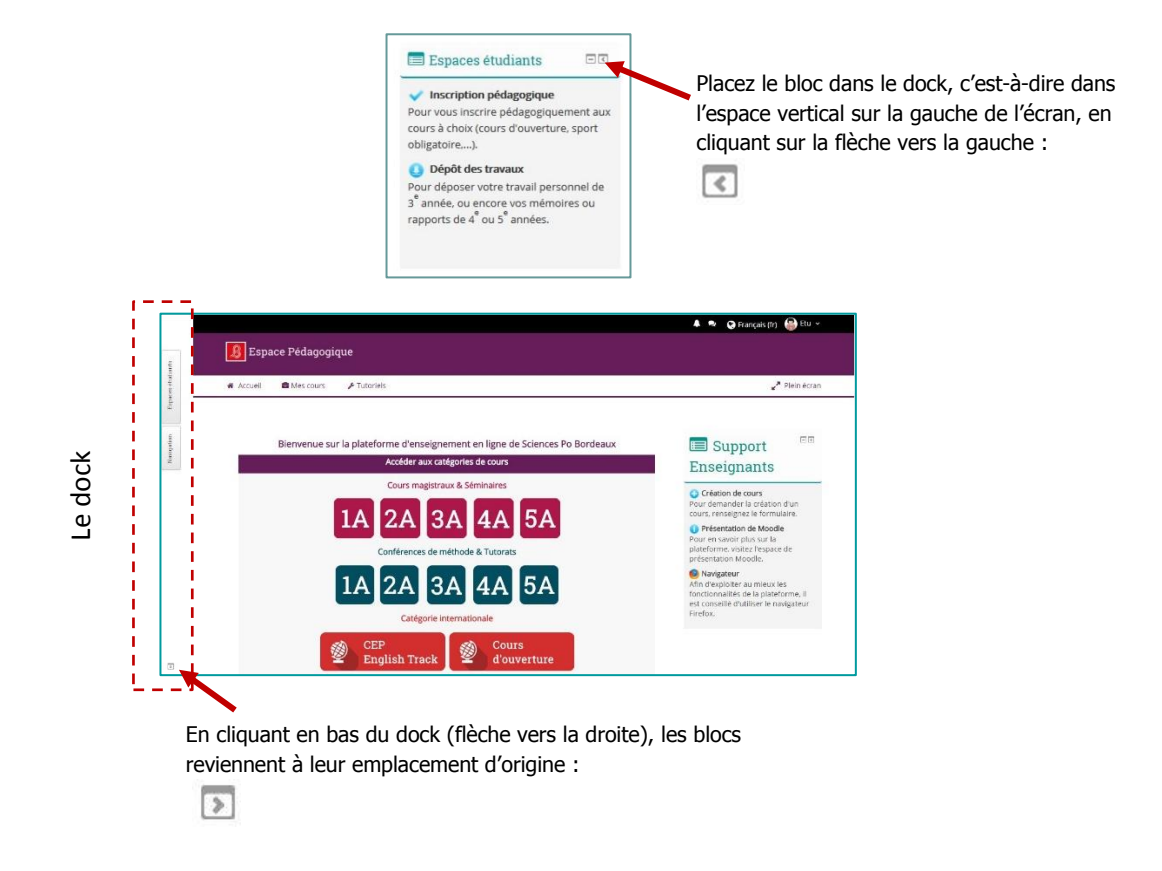

### <span id="page-4-0"></span>**Fiche 03 : S'inscrire et se désinscrire dans un cours Moodle**

### **Fonctionnement des accès aux cours en ligne sur Moodle**

Lorsque que vous arrivez sur la plateforme, vous avez la possibilité d'aller vous-même sur les cours Moodle de vos enseignants et d'y demander l'accès. La plateforme Moodle appelle cela *s'inscrire* à un cours Moodle, mais il ne s'agit n'y d'inscription administrative ni d'inscription pédagogique, simplement d'une inscription dans l'un des espaces sur Moodle pour avoir accès à son contenu.

#### *Vous concevez vous-même votre liste de cours Moodle*

Il n'y a pas d'inscription automatique aux espaces moodle, c'est à vous de choisir les cours Moodle qui vous seront utiles, et vous pourrez gérer votre liste de cours avec la possibilité de vous désinscrire de certains cours si vous le jugez utile.

#### *Tous les cours n'ont pas forcément un espace sur Moodle*

Les enseignants demandent eux-mêmes la création d'un cours Moodle s'ils en ont besoin, ce qui signifie que l'arborescence de Moodle ne couvre pas l'ensemble des cours présents dans les maquettes pédagogiques. Si jamais vous découvrez des incohérences dans l'arborescence de la plateforme, vous pouvez nous en faire part en écrivant à **[moodle@sciencespobordeaux.fr](mailto:moodle@sciencespobordeaux.fr)**. L'enseignant peut choisir de mettre un mot de passe pour limiter l'accès à son cours s'il le désire. Dans ce cas, il vous faudra rentrer ce code donné par l'enseignant lors de l'inscription au cours Moodle, ensuite vous n'aurez plus besoin de rentrer à nouveau ce mot de passe.

## **S'inscrire dans un cours Moodle**

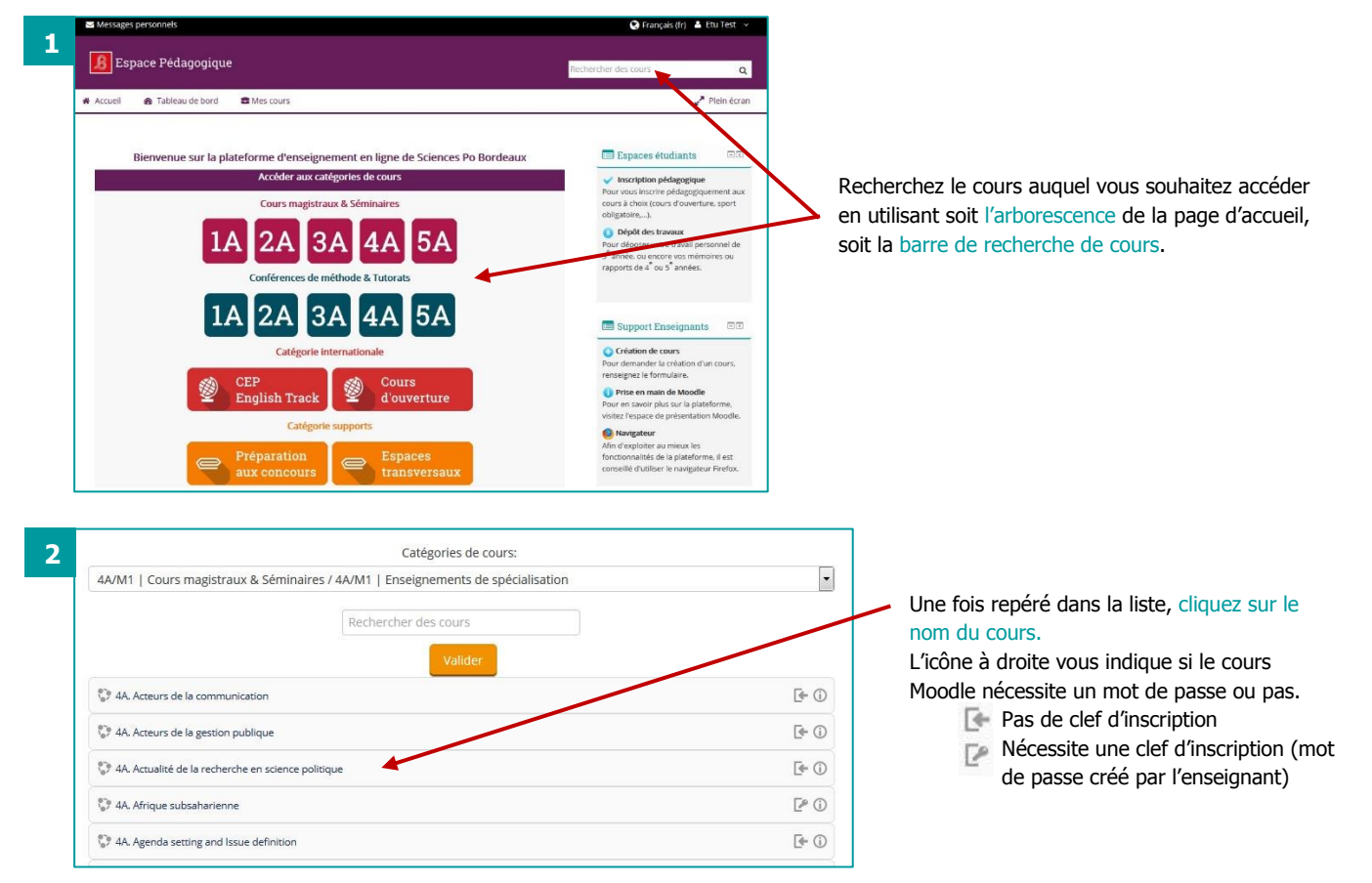

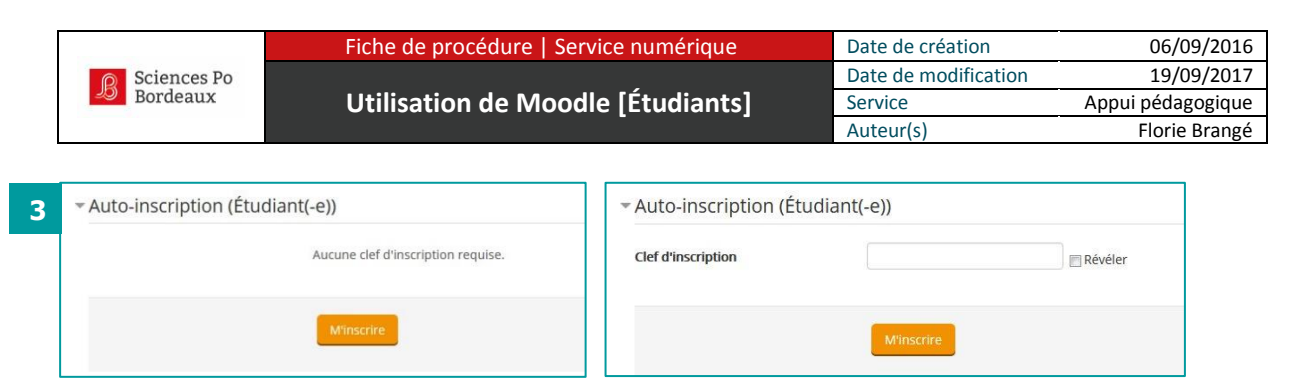

Si aucun mot de passe n'est demandé, cliquez directement sur « M'inscrire » pour avoir accès au contenu du cours. Si une « Clef d'inscription » est demandée, elle vous a été donnée par l'enseignant, saisissez-la dans le champ correspondant. Il ne s'agit ni d'une inscription administrative, ni pédagogique, seulement une inscription à l'espace Moodle de l'enseignant pour avoir accès au contenu du cours.

Une fois que vous avez cliqué sur *M'inscrire*, ce cours apparaîtra dans la liste de vos cours au niveau de la liste *Mes cours.*

#### **Se désinscrire d'un cours moodle**

Pour vous désinscrire, il vous faut aller sur le cours concerné, et cliquez sur « Me désinscrire de … » dans le bloc *Administration* sur la droite.

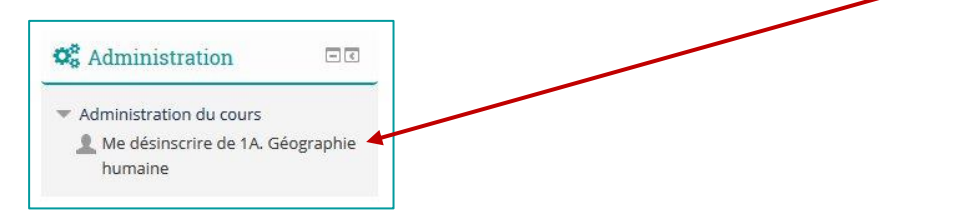

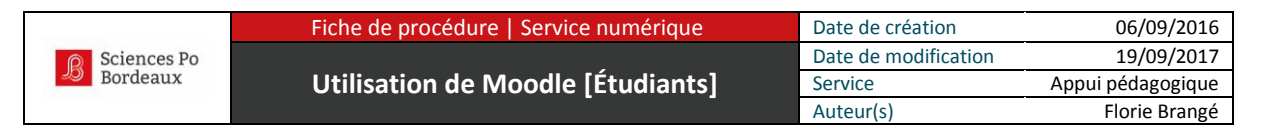

<span id="page-6-0"></span>**Fiche 04 : Réaliser son inscription pédagogique en ligne**

Dans vos programmes, certains cours vous sont laissés au choix parmi une liste (entre autre : le sport, les cours d'ouverture et les cours de détermination de 3A). Pour que le service de scolarité puisse récupérer vos choix et vous inscrire pédagogiquement dans les bons groupes afin que vous soyez inscrite au cours et à l'examen.

Les dates d'inscription pédagogique sont indiquées dans le calendrier universitaire téléchargeable sur l'ENT.

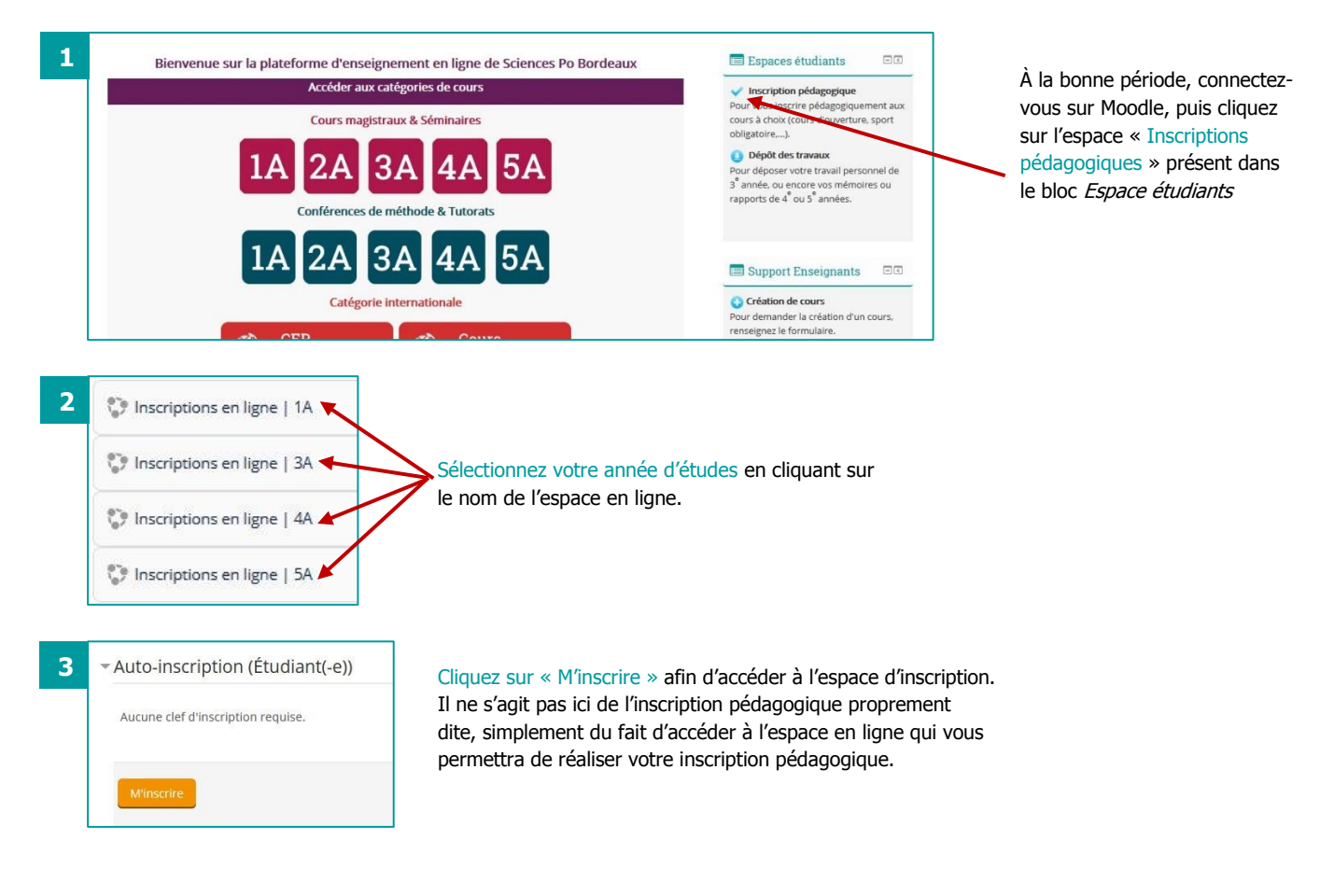

#### **Accéder à l'espace d'inscription pédagogique en ligne**

#### **Réaliser son inscription pédagogique sur Moodle**

Mise à part pour le sport où le lien renvoie vers une application web spécifique, les autres choix se font à partir d'un sondage en ligne directement sur Moodle.

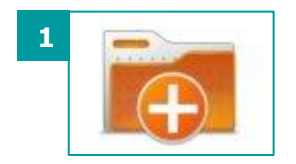

Chaque section correspond à une inscription pédagogique que vous devez réaliser (cours d'ouverture ou autre). Dans chacune, cliquez sur ce dossier orange pour accéder au sondage.

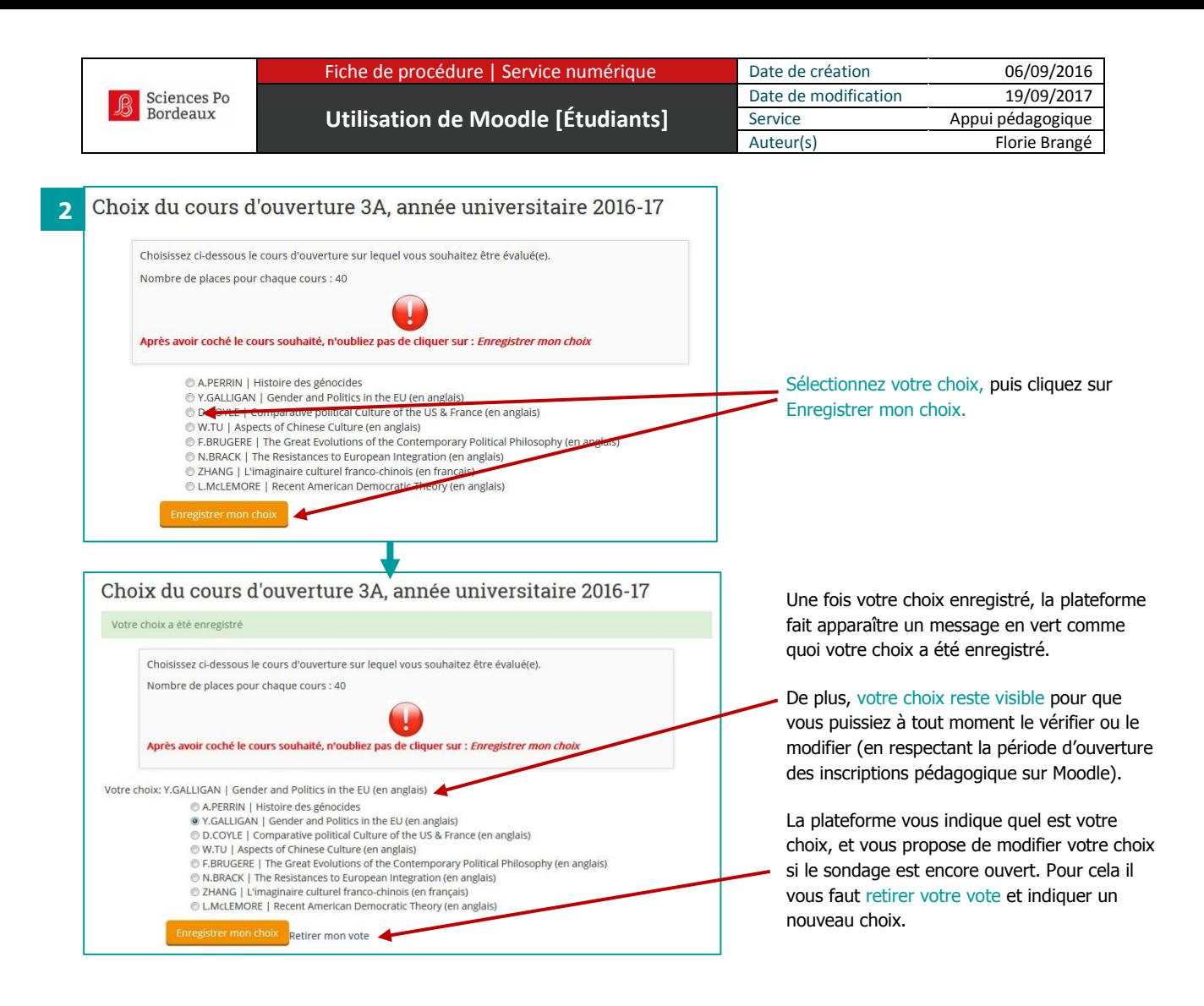

#### **Pour vous aider à choisir votre cours d'ouverture**

Sous le tableau qui vous indique les périodes d'inscription pédagogique aux cours d'ouverture, vous retrouverez le calendrier des cours (nom de l'enseignant, institution d'origine, titre du cours, dates des cours, horaires). Nous avons également rassemblé dans un dossier l'ensemble des syllabi des cours d'ouverture que nous ont transmis les enseignants concernés, cela vous apportera davantage de description sur le contenu et le fonctionnement du cours afin de vous aider à choisir celui sur lequel vous souhaitez être évaluer.

<span id="page-7-0"></span>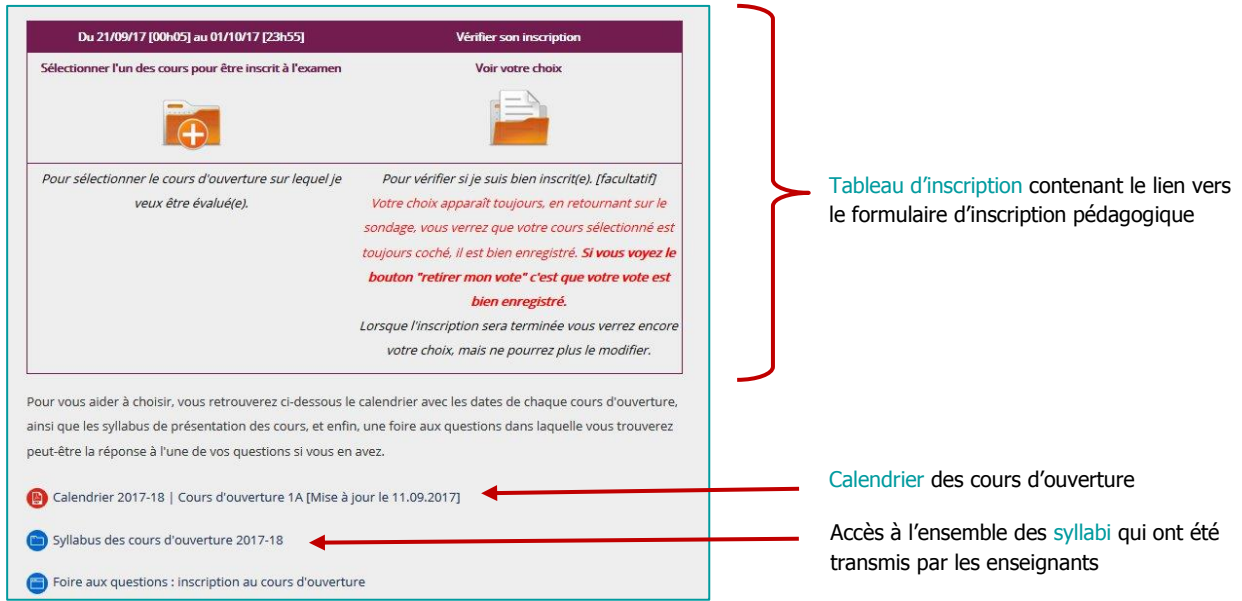

Tutoriel Moodle [Étudiants] | Sciences Po Bordeaux | Page 8/9

## **Fiche 05 : Déposer son travail personnel (3A), son mémoire ou son rapport de stage (4A, 5A)**

Lorsque vous devez déposer votre travail personnel de troisième année, ou bien votre mémoire ou rapport de stage de 4A ou 5A, il s'agit là d'un travail transversal dans le sens où il n'est pas rattaché à un cours en particulier. De ce fait, nous avons créé un espace spécifique de dépôt accessible sur la page d'accueil.

*Cette procédure ne concerne pas les devoirs que vous demande un enseignant pour son propre cour. Dans ce caslà, il faudra aller dans le cours Moodle de l'enseignant et déposer le devoir à l'endroit indiqué par l'enseignant.* 

Pour déposer votre travail personnel de 3A, votre mémoire ou votre rapport de stage :

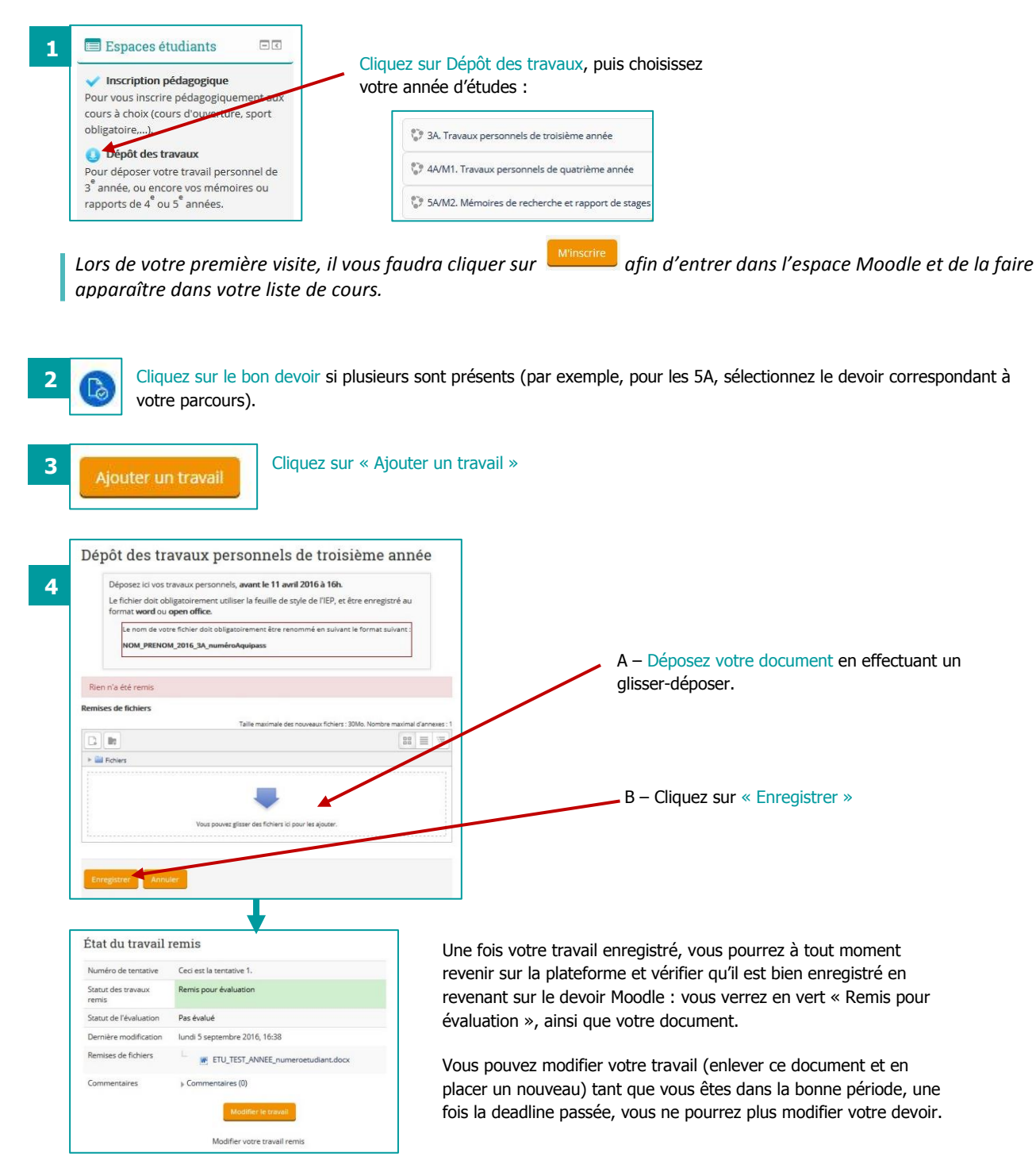